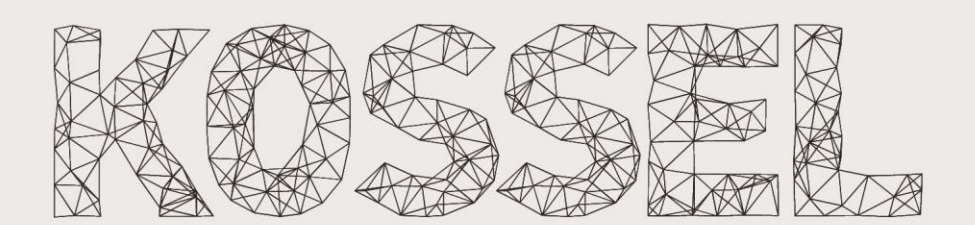

#### Pulley Linear Plus Linear

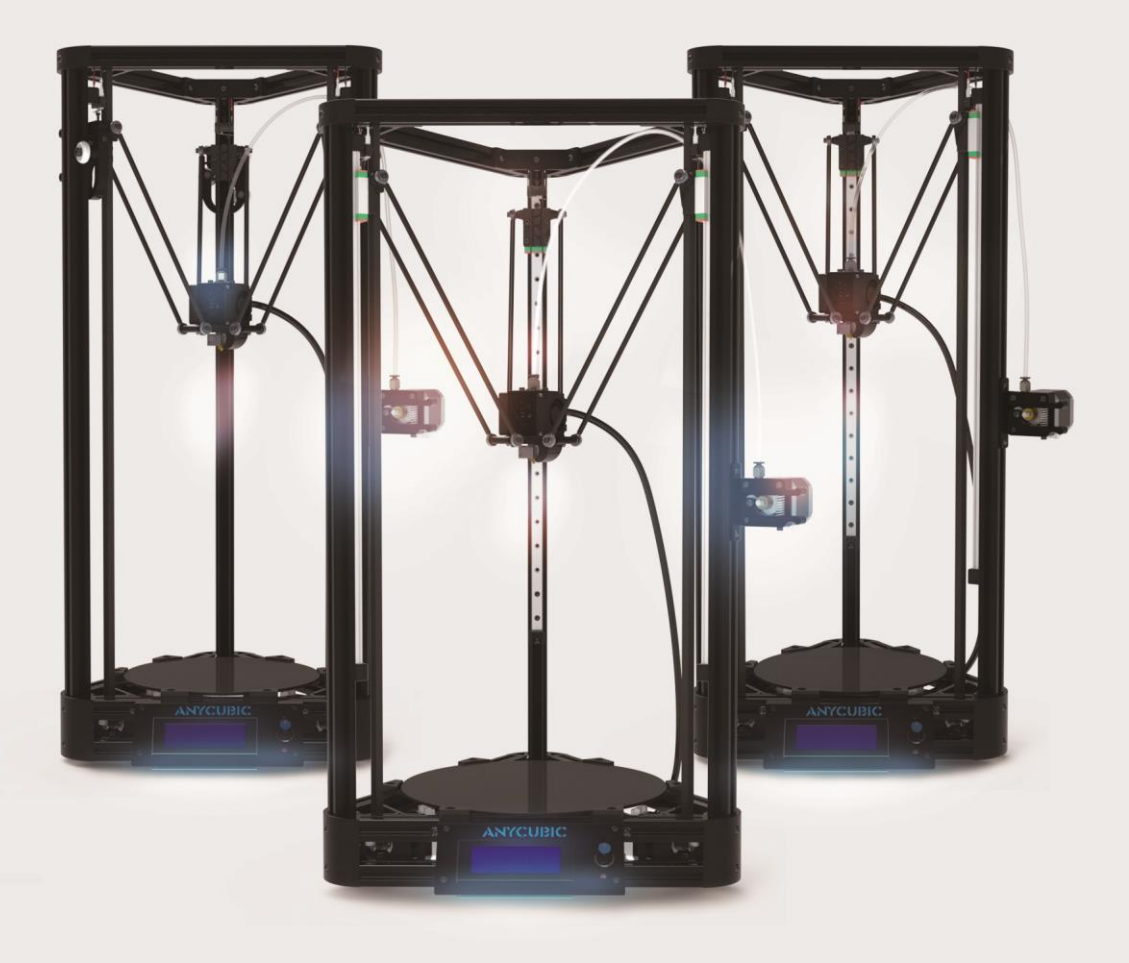

Think big, make bigger.

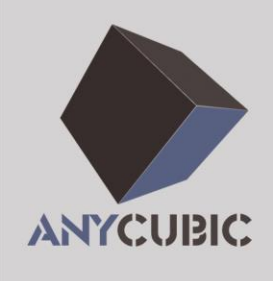

# **PRODUCT MANUAL**

**SHENZHEN ANYCUBIC TECHNOLOGY CO.,LTD** 深圳市纵维立方科技有限公司

# Safety Instructions

Please read the safety instructions carefully before get started.

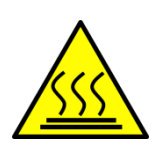

ANYCUBIC 3D printer generates high temperature. Do not reach inside of the printer during operation. Allow time for the printer to cool down after printing. Contact with the extruded material may cause burns. Wait for printed objects to cool before removing them from the build platform.

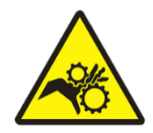

ANYCUBIC 3D printer includes moving parts that can cause injury.

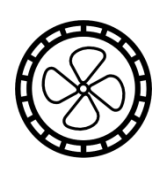

Vapors or fumes may be irritating at operating temperature. Always use the ANYCUBIC 3D printer in an open, well ventilated area.

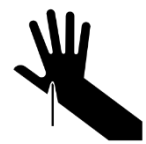

Be cautious when using the scraper. Never direct the scraper towards your hand.

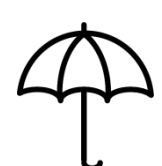

The ANYCUBIC 3D printer MUST NOT be exposed to water or rain.

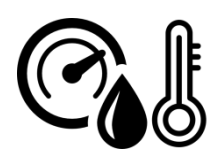

The ANYCUBIC 3D printer is designed to be used within ambient temperature ranging  $8^\circ$ C-40 $^\circ$ C, and humidity ranging 20%-50%. Working outside those limits may result in low quality printing.

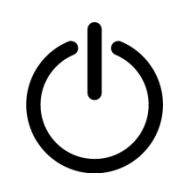

In case of emergency, immediately turn off the ANYCUBIC 3D printer.

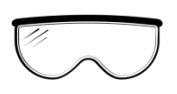

It is recommended to use protection glasses when cleaning/sanding printed models to avoid small particles contacting eyes.

Never leave the ANYCUBIC 3D printer unattended during operation.

# Technical Specification

## PRINTING

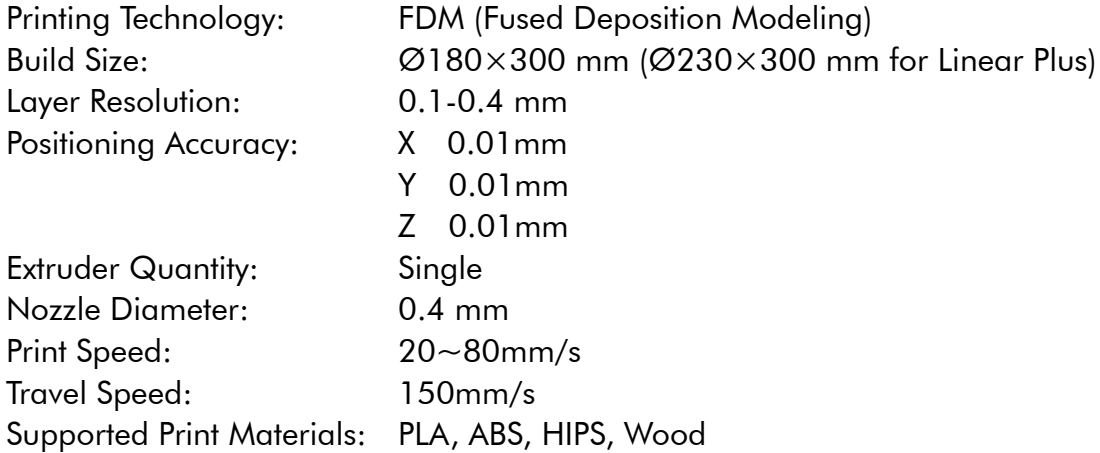

## **TEMPERATURE**

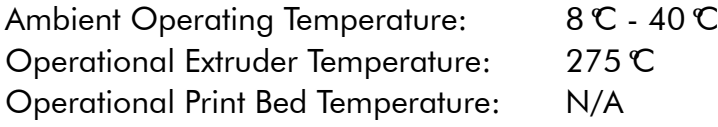

# **SOFTWARE**

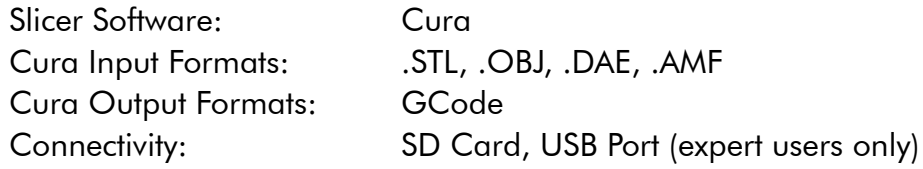

# ELECTRICAL

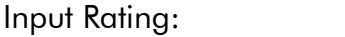

100-240V AC, 50/60Hz, 1.5A

# PHYSICAL DIMENSIONS

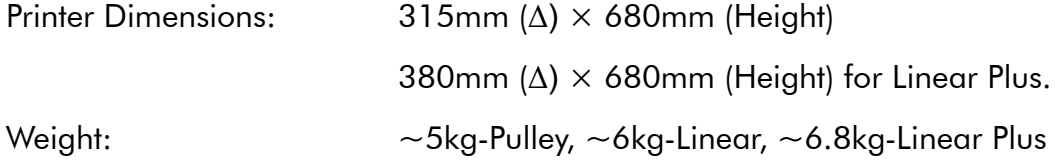

# **Assembly Instructions**

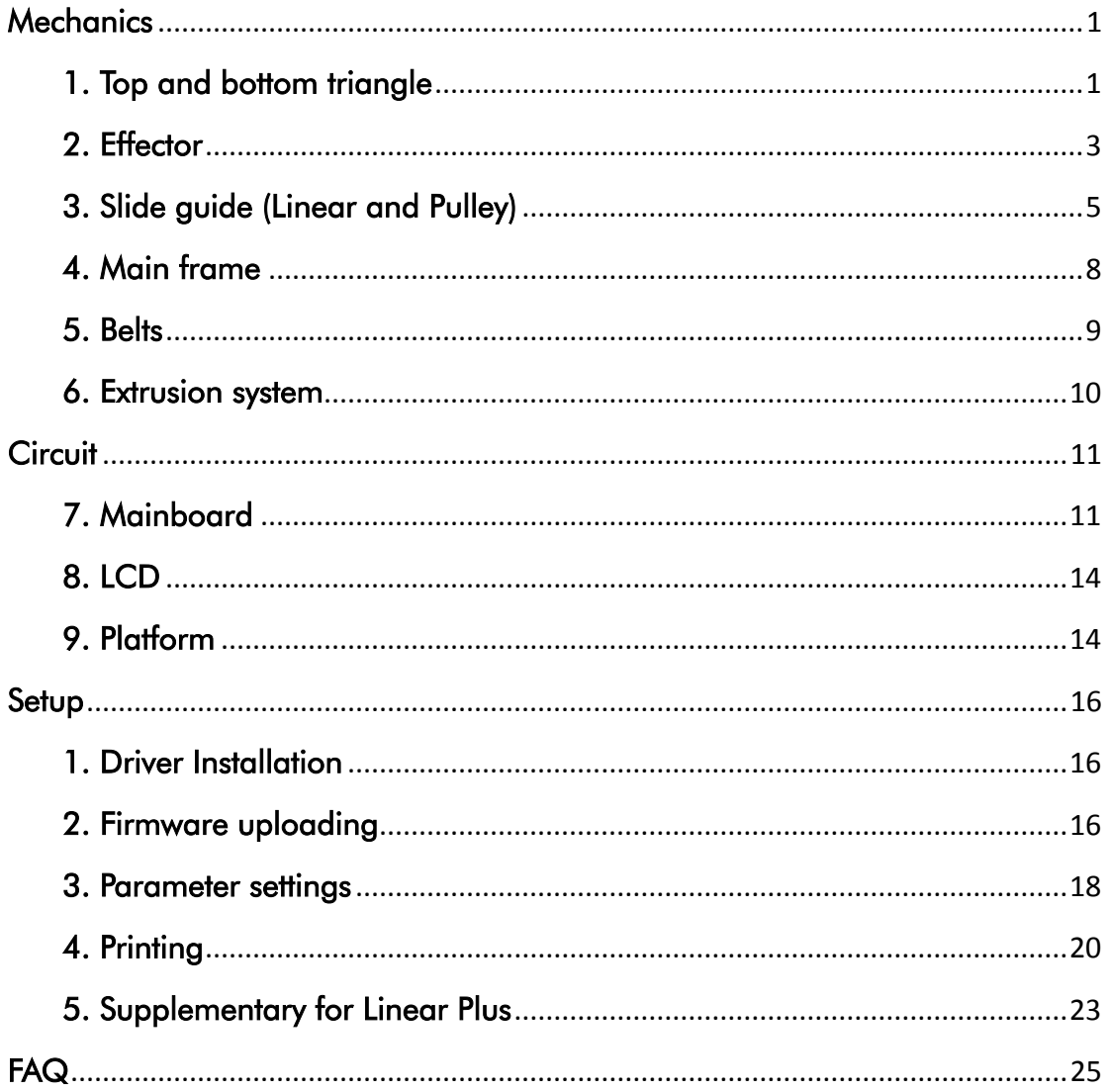

If you have any question or suggestion, please contact us on james@anycubic3d.com david@anycubic3d.com

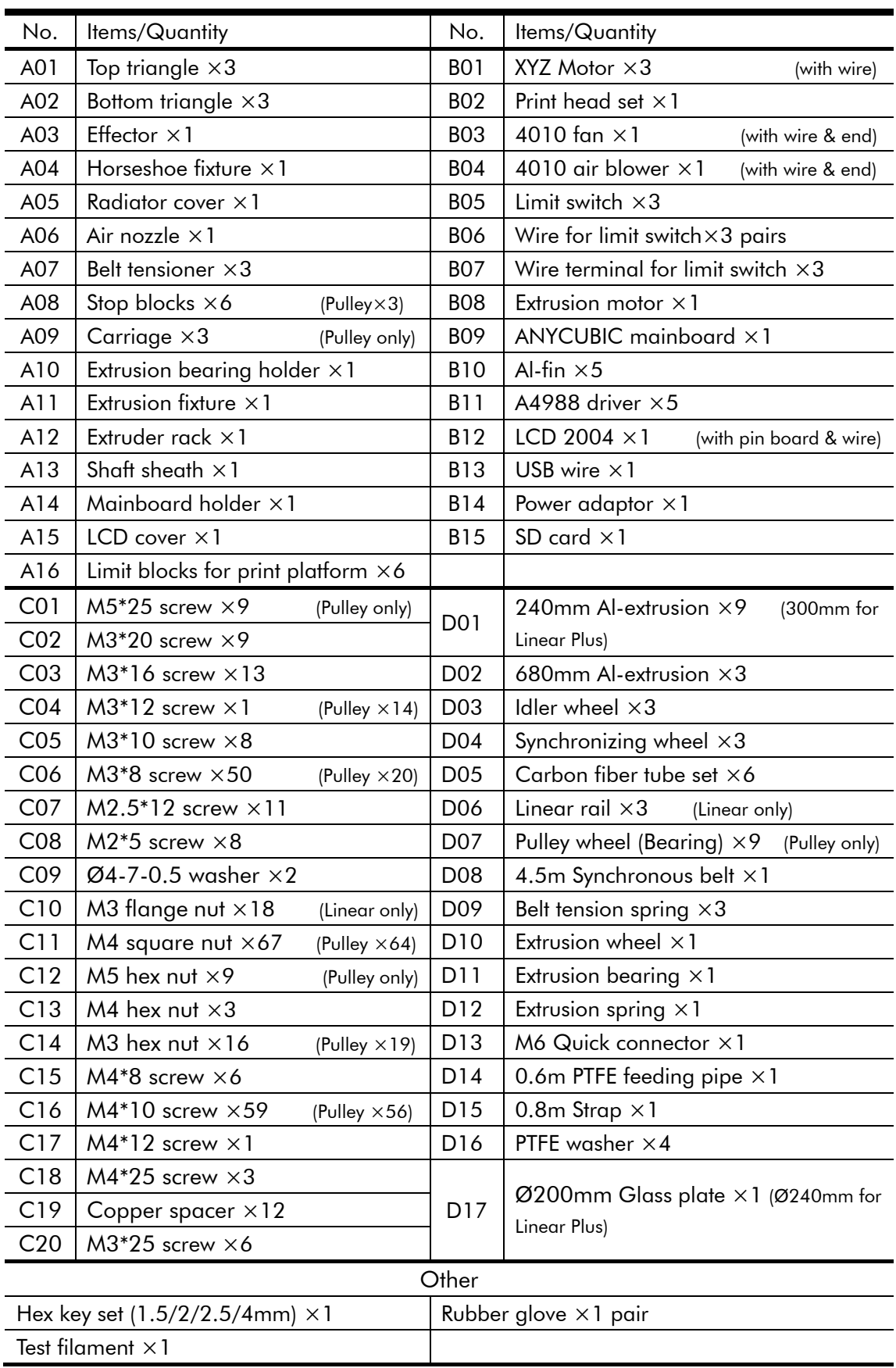

# Parts List

# <span id="page-6-0"></span>**Mechanics**

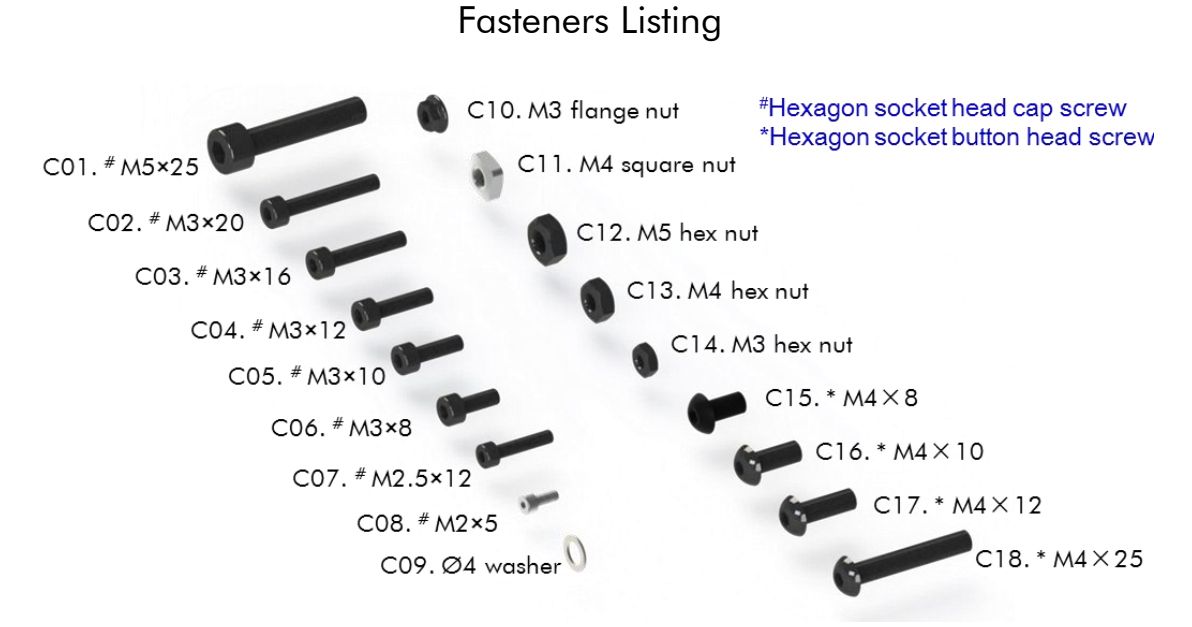

Note: A flat surface is recommended for the assembly. Hex keys are available within the package. Take care of the scrap when unpack Al-extrusions and keep it away from children.

#### <span id="page-6-1"></span>1. Top and bottom triangle

Step 1. Firstly, hang but not tighten 5 pairs of C16 and C11 onto A01 as shown in Fig 1. Then push an Al-extrusion (D01) through two screws along A01 and tighten the corresponding screws. Lastly, fix one pair of C13 and C18 onto A01 as shown in top-left.

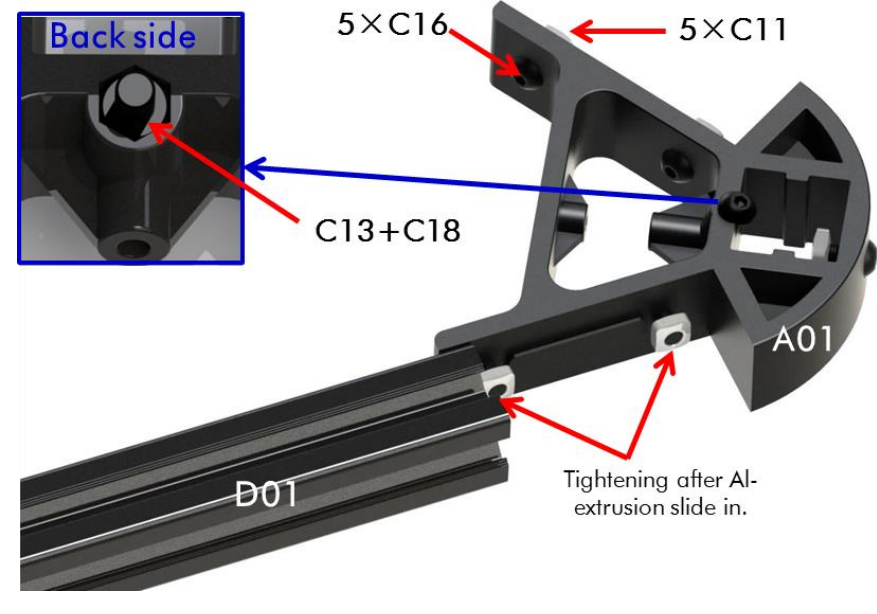

Fig 1

Step 2. Place 3 pieces of assembled A01 and D01 on a flat surface with back side face down, as shown in Fig. 2. Then, follow the blue arrows, slowly push forward those 3 parts to

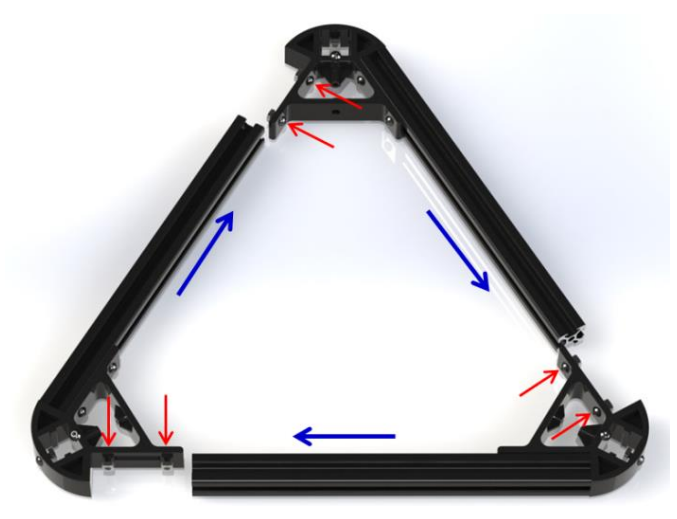

form a triangle and tighten the corresponding screws (red arrows).

Fig. 2

Step 3. Fig. 3 shows the assembly details of one of the three corners of the top triangle.

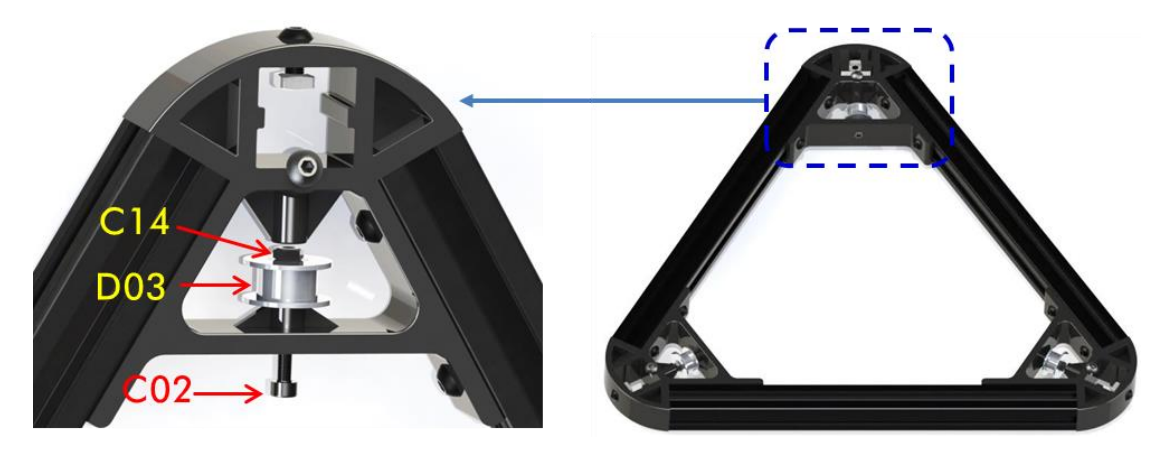

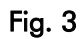

Step 4. The assembly of bottom triangle is the same as the top, except 10 pairs of C16 and C11 and 2 pairs of short Al-extrusion are used for A02, which is show in Fig. 4.

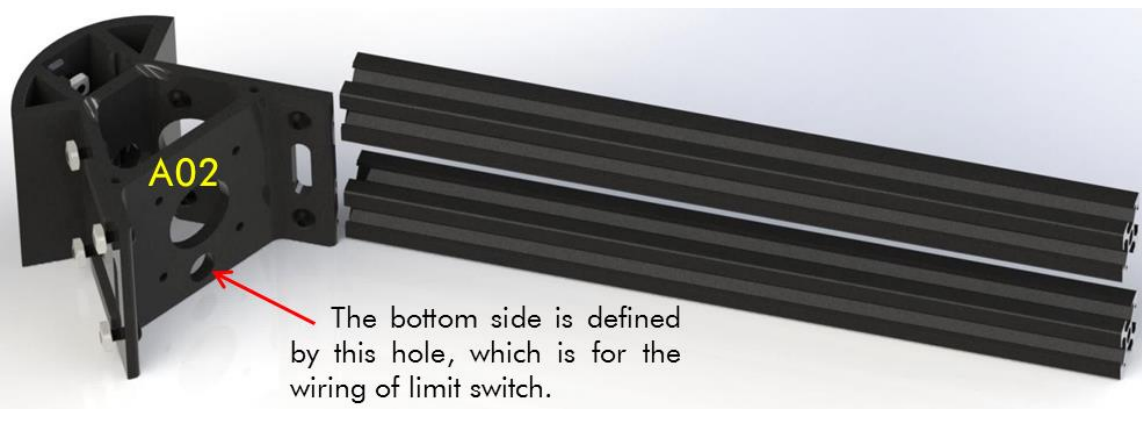

Fig. 4

Step 5. After 3 pieces of assembled A02 are ready, push them forward simultaneously to form the bottom triangle and then tighten the corresponding screws, just as Fig. 5 shows.

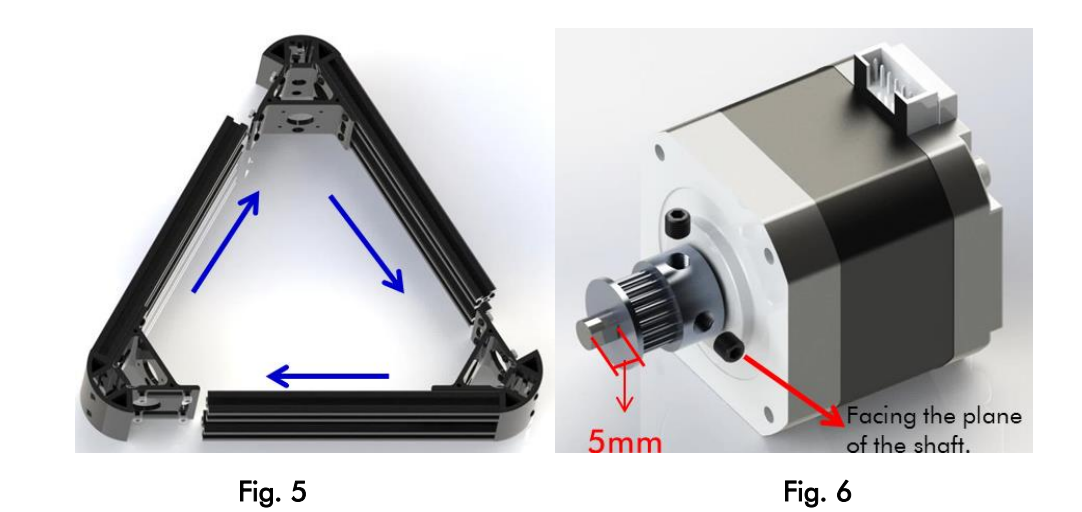

Step 6. Fig.6 shows the assembly of 3 stepper motors. After assembly, using C06 to fix those motors to each corners of the bottom triangle as demonstrated in Fig. 7. Make sure the sockets of the motors face up.

![](_page_8_Picture_3.jpeg)

#### Fig. 7

## <span id="page-8-0"></span>2. Effector

Step 1. Before installation, detach the heat rod and thermistor from the hot end set. Then install the Hot End to the radiator cover (A05) by a horseshoe (A04), as shown in Fig 8. Leave the C06 screws untightened in order to adjust the hot end angle later if necessary.

![](_page_8_Figure_7.jpeg)

![](_page_9_Figure_1.jpeg)

Fig. 8

Step 2. As shown in Fig. 8 (3) and (4), find the suitable angle to fix the Hot End into A03. Then fix the heat rod and thermistor back. After, use 4 pieces of C08 to fix the air nozzle (A06). Lastly, fix B03 and B04 (fans) to the correct side of the radiator cover.

Step 3. Fix 6 carbon fiber tubes (CFT, D05) onto A03 using C02 and C19, shown in Fig. 9. Note the direction of C19, the copper spacer.

![](_page_9_Figure_5.jpeg)

Fig. 9

Step 4. Fig. 10 shows the assembly of 3 belt tensioners which connected to the CFTs. Please note the suggested height of the top screws (C07) is 8mm.

![](_page_10_Picture_1.jpeg)

#### <span id="page-10-0"></span>3. Slide guide (Linear and Pulley)

The operation of effector depends on the linear motion of each belt which is connected to stepper motor. The type of motion guide is divided into Linear and Pulley. The assembly of those two types will be introduced in the following section.

First of all, find 3 pieces of long Al-extrusions and fix them from the upper side to the bottom triangle as shown in Fig. 11. If choose the wrong side, the Al-extrusion would not fit in. Next, tighten the corresponding screws at each corner which is shown by red arrows.

![](_page_10_Picture_5.jpeg)

![](_page_10_Figure_6.jpeg)

The following section is interpreted based on two different types, Linear and Pulley.

#### (1) Linear Version

Step 1. Firstly, hang 6 pairs of C06 and C10 with proper interval onto the linear rail (D06) as demonstrated in Fig. 12. In total there are 3 rails and the assembly is the same.

![](_page_11_Figure_1.jpeg)

Fig. 12 (the color of the linear rails might be different from this image) Step 2. Prepare 2 pieces of stop blocks (A08) with C16 and C11. Then push down one of

the stop blocks, the linear rail, and the other stop block sequentially along with the long Al-extrusion as shown in Fig. 13. The suggested distance between the stop block and the top of the long Al-extrusion is 30mm. Do the same to the rest of the 2 long Al-extrusions.

![](_page_11_Figure_4.jpeg)

Fig. 13

Step 3. Use 4 screws (C06) to fix belt tensioner onto the linear rail as shown on the left of Fig. 14. Then do the same to the rest as shown on the right side of Fig. 14.

![](_page_12_Picture_1.jpeg)

## (2) Pulley Version

Step 1. As shown in Fig. 15, fix 3 pulley wheels (D07) to the carriage (A09) using 3 pairs of C01 and C12. Insert C14 into the dash-circle area and fix a C04 screw from the side. Do not over tighten or twisting the carriage. Do the same to the rest of 2 carriages.

![](_page_12_Picture_4.jpeg)

Fig. 15

Step 2. As shown in Fig. 16, fix the prepared belt tensioners to the carriage sets using C04.

![](_page_12_Picture_7.jpeg)

Fig. 16

Step 3. Slide down those 3 carriages along with each Al-extrusion. Then fix 3 stop blocks using C16 and C11 and the suggested distance from the stop block to the top is 30mm.

![](_page_13_Picture_1.jpeg)

## <span id="page-13-0"></span>4. Main frame

The assembly of main frame and limit switches is the same for both Linear and Pulley version. Here we take Linear version for example.

![](_page_13_Figure_4.jpeg)

Step 1. Fix the limit switches (B05) to each of the stop blocks as shown in Fig. 18.

Step 2. As shown in Fig. 19, install the top triangle frame to the main structure. Meanwhile adjust the screws (red arrows) to level the upper surface of the triangle frame with the top of each Al-extrusion. Fasten the 3 screws on the side (green arrow) after leveling.

Step 3. Install one end of the wire (B06) to the limit switch through the top triangle frame (no positive and negative). Lead the other end of the wire passing through the hole of the Al-extrusion and the holes of the bottom triangle, which is shown in Fig. 20. After that, fix

![](_page_14_Picture_1.jpeg)

the bottom end of B06 into the terminal of B07. Do the same to the rest of limit switches.

![](_page_14_Figure_3.jpeg)

#### <span id="page-14-0"></span>5. Belts

The assembly of belt is the same for both Linear and Pulley version. We take the Linear version for example. Divide the belt into 3 equal parts. Fix one end of a belt onto the belt tensioner as shown in Fig. 21-1. Thread the belt through the top guiding wheel, then the bottom synchronizing wheel, and lastly fix the other end of the belt back to the belt tensioner, Fig. 21-4. Do the same to the rest of 2 belt parts. If necessary, use the belt tension spring (D09) to adjust the tightness of the belts.

![](_page_14_Picture_6.jpeg)

Fig. 21

#### <span id="page-15-0"></span>6. Extrusion system

![](_page_15_Picture_2.jpeg)

Step 1. As shown in Fig. 22, firstly fix the extrusion wheel (D10) onto the shaft of the extrusion motor (B08). Make sure the fastening screw is facing the plane of the shaft. Notice the distance between the extrusion wheel and the motor is about 3mm. Next, install the extrusion bearing with 2 washers onto the bearing holder as shown on the right of Fig. 22.

Step 2. The assembly details (from right to left) of the extruder are shown in Fig. 23. The socket of the extrusion motor is suggested to face down (blue dash circle).

![](_page_15_Picture_5.jpeg)

![](_page_15_Figure_6.jpeg)

Step 3. As shown in Fig. 24, lie down the main frame and choose one of the 3 long Al-extrusions to fix the extruder on by using 2 pairs of C15 and C11. The position of the extruder should be a bit lower from the middle, which could be seen in the cover page. Next, find the quick connector (D13) and the feeding pipe (D14) and fix them onto extruder.

![](_page_15_Picture_8.jpeg)

Fig. 24

Step 4. Insert the other end of the feeding pipe to the other quick connector on the effector. If you wish to pull out the feeding pipe, please press down the black plastic ring then release the pipe. Do not force the pipe out by twisting or tearing.

![](_page_16_Picture_2.jpeg)

Fig. 25

# <span id="page-16-0"></span>**Circuit**

## <span id="page-16-1"></span>7. Mainboard

![](_page_16_Picture_6.jpeg)

Step 1. Fix ANYCUBIC mainboard (B09) to the holder (A14) using 3 pairs of C06 and C14.

![](_page_16_Figure_8.jpeg)

Step 2. There are 5 pieces of A4988 (B11) in the package. Prepare 4 pieces (the rest is for backup) of A4988 with Al cooling fin, as Figure 27 shows. Make sure the Al fin does not touch the pin on A4988 to avoid any short passing.

\*A method to calculate the drive current of A4988: use a multimeter to test the voltage between the two points on A4988, which is pointed out by two red arrows as shown in Fig.  $27$ ; then the current (I) can be calculated by the equation of  $I=U/0.8$ . Normally the voltage ranges from 0.75 to 1V, so the current should be in the range of 0.94~1.25A.

![](_page_17_Picture_1.jpeg)

![](_page_17_Figure_2.jpeg)

Step 3. As shown in Fig. 28, mount 4 pieces of square nuts (C11) into the corresponding position on bottom Al extrusion, and fix ANYCUBIC mainboard using 4 pieces of C15. Note: in Fig. 28, 3 motors are named as X, Y, Z respectively in order to make the wiring/interpretation clearer in the following paragraph. The assembly position of ANYCUBIC mainboard could be referred to those 3 motors.

![](_page_17_Picture_4.jpeg)

![](_page_17_Figure_5.jpeg)

Step 4. Next, as shown in Fig. 29, fix 4 pieces of A4988 onto ANYCUBIC mainboard. Pay closely attention to the configuration and direction of the drivers and board to avoid any unnecessary problem/damage during use.

![](_page_18_Figure_1.jpeg)

Fig. 29

#### Step 5.

The wiring of the mainboard is explained as follows (Figure 30). Before wiring on ANYCUBIC mainboard, please make sure the wires on effector passing through the carbon fiber tubes, as shown in Figure 31.

![](_page_18_Figure_5.jpeg)

Fig. 30

- a. The assembly of A4988 has been mentioned previously.
- b. Limit switches (ENDSTOPS): please see the bottom right in Fig. 30. 1. X+ wire to X motor limit switch; 2 Y+ wire to Y motor limit switch; 3. Z+ wire to Z motor limit switch.
- c. Thermistor: wire the thermistor terminal from the printing head to T0.
- d. Motors: X, Y, Z slots are for X, Y, Z motors respectively. There are 2 slots for Z motor, please choose any one of them. E0 is for extrusion motor. (E1 is for expansion function such as two extruders).
- e. Heat rod: wiring from printing head to Heat 0 port (without positive and negative).
- f. Fan: connect the 4010 cooling fan to FAN 2 slot, while connect the 4010 blower fan (for model cooling) to FAN 0 slot. Red line wires to positive terminal and black one wires to negative terminal.
- g. Power and USB: when everything is ready, connect power supply to the power port and USB line to the USB port.

When wiring is finished, use straps (D15) to arrange the wires from printing head, as shown in Fig. 31. The wire-cluster could be fixed to one of the carbon fiber tubes by ribbon, but do not let it to restrict or interfere with the motion of the printing head.

![](_page_19_Picture_6.jpeg)

![](_page_19_Figure_7.jpeg)

#### <span id="page-19-0"></span>8. LCD

Firstly prepare the LCD with the LCD cover (A15) and other fasteners as shown in Fig. 32. Then use the cables to wire EXP1 and EXP2 from mainboard to LCD. Lastly, fix the LCD to the bottom Al-extrusions, just as shown in Fig. 32.

## <span id="page-19-1"></span>9. Platform

As shown in Fig. 33, install 6 pieces of limit-blocks (A16, including right and left parts) onto the bottom triangle frame using 6 pairs of C16 and C11. Then put the glass platform onto A16 and adjust its position accordingly. Lastly, fasten those screws to fix the platform. Then you could fix the ANYCUBIC platform sticker onto the glass platform.

![](_page_20_Figure_1.jpeg)

Fig. 32

![](_page_20_Picture_3.jpeg)

Fig. 33

Till now, the assembly is finished and next we will show how to setup the machine.

# <span id="page-21-0"></span>Setup

## <span id="page-21-1"></span>1. Driver Installation

\*Note: We might update the firmware and software from time to time. Please refer to the latest version via the link below: <https://drive.google.com/open?id=0B8VIB533cgdMSVMxNm43aG1OQ0U>

![](_page_21_Picture_4.jpeg)

ANYCUBIC mainboard uses CP2012 chip for communication. Normally, when printer connects to PC via USB for the first time, the PC will automatically install the driver for CP2102. The corresponding port name will appear in Device Manager of the PC. The port number is random but it keeps the same if using the same mainboard and USB port.

If auto installation fails, the reason could be that the PC system is a simplified version or has been modified. Please unzip the file "Drivers for CP2102", and install the driver manually.

## <span id="page-21-2"></span>2. Firmware uploading

Step 1. The installation of Arduino is shown in Figure 34, double click 'arduino - 1.6.4 windows.exe", then click "I Agree" in the installation dialogue and click "Next" and choose the 'installation path' if necessary till finally see the 'Install' button then click it to start. When installation finished, close the dialogue interface and a shortcut of "Arduino" would appear on PC desktop, which means it has been successfully installed.

![](_page_21_Picture_250.jpeg)

Fig. 34

Step 2. Uploading the firmware to ANYCUBIC mainboard. After the installation of 'Arduino', unzip the 'Firmware for ANYCUBIC Kossel 3D printer', and find '\*.ino' file then double click to open it.

Next, as Fig. 35 shows when the interface appears, please do as the follows: (1) click "Tools"-"Board", and then select "Arduino Mega or Mega 2560"; (2) select "Tools"-"Processor"-"ATmega 2560(Mega 2560)"; (3) select "Tools"-"Port"-"COM4 (Arduino Mega or Mega 2560)" (the same as ANYCUBIC Mainboard Port number).

| File Edit Sketch Tools Help                                                                                                    |                                                                                                    |                                                                                                    |
|----------------------------------------------------------------------------------------------------|----------------------------------------------------------------------------------------------------|----------------------------------------------------------------------------------------------------|
| Marlin<br><b>Blinkl</b><br>#include <dhcp.h><br/>#include <dns. h=""></dns.></dhcp.h>                                                                                                    | <b>Auto Format</b><br>$Ctrl + T$<br><b>Archive Sketch</b><br>Fix Encoding & Reload<br>Serial Monitor<br>$Ctrl + Shift + M$                                                                                                    |                                                                                                    |
| #include <etherne< td=""><td>Board: "Arduino Mega or "</td><td>Boards Manager</td></etherne<>                                                                                                    | Board: "Arduino Mega or "                                                                                                    | Boards Manager                                                                                                    |
| #include <etherne<br>#include <etherne<br>#include <ethernetl< td=""><td>Processor: "ATmega2560 (Mega"<br/>Port</td><td>Arduino AVR Boards<br/>Arduino Yún<br/><b>Arduino Uno</b></td></ethernetl<></etherne<br></etherne<br> | Processor: "ATmega2560 (Mega"<br>Port                                                                                                    | Arduino AVR Boards<br>Arduino Yún<br><b>Arduino Uno</b>                                                             |
| $/* -$ + - c + + - * - * /                                                                                                    | Programmer: "AVRISP mkll"<br><b>Burn Bootloader</b>                                                                                                    | Arduino Duemilanove or Diecimila<br><b>Arduino Nano</b>                                                             |
| /                                                                                                    | Reprap firmware based on Sprinter and grbl.<br>Copyright (C) 2011 Camiel Gubbels / Erik van der Zalm<br>This program is free software: you can redistribute it and/or modify<br>it under the terms of the GHU General Public License as published by<br>al. Dec. C. Camero Decolation (      ) of the figures. | Arduino Mega or Mega 2560<br>Arduino Mega ADK<br>Arduino Leonardo<br><b>Arduino Micro</b><br><b>Arduino Esplora</b> |
| File Edit Sketch Tools Help                                                                                                    |                                                                                                    |                                                                                                    |
| Marlin<br>BlinkM                                                                                                    | $Ctrl + T$<br><b>Auto Format</b><br><b>Archive Sketch</b><br>Fix Encoding & Reload                                                                                                    |                                                                                                    |
| #include <dhcp.h><br/>#include <dns. h=""></dns.></dhcp.h>                                                                                                    | Serial Monitor<br>$Ctrl + Shift + M$                                                                                                    |                                                                                                    |
| #include <etherne<br>#include <etherne< td=""><td>Board: "Arduino Mega or "</td><td></td></etherne<></etherne<br>                                                                                                    | Board: "Arduino Mega or "                                                                                                    |                                                                                                    |
| #include <etherne< td=""><td>Processor: "ATmega2560 (Mega"</td><td>ATmega2560 (Mega 2560)</td></etherne<>                                                                                                    | Processor: "ATmega2560 (Mega"                                                                                                    | ATmega2560 (Mega 2560)                                                                                              |
| #include <ethernetl< td=""><td>Port</td><td>ATmega1280</td></ethernetl<>                                                                                                    | Port                                                                                                    | ATmega1280                                                                                                    |
| File Edit Sketch Tools Help                                                                                                    |                                                                                                    |                                                                                                    |
| Marlin<br><b>BlinkM</b>                                                                                                    | з<br><b>Auto Format</b><br>$Ctrl+T$<br><b>Archive Sketch</b><br>Fix Encoding & Reload                                                                                                    |                                                                                                    |
| #include <dhcp. h=""><br/>#include <dns. h=""></dns.></dhcp.>                                                                                                    | <b>Serial Monitor</b><br>$Ctrl + Shift + M$                                                                                                    |                                                                                                    |
| #include <ethernet<br>#include <etherne<br>#include <etherne< td=""><td>Board: "Arduino Mega or "<br/>Processor: "ATmega2560 (Mega"</td><td></td></etherne<></etherne<br></ethernet<br>                                       | Board: "Arduino Mega or "<br>Processor: "ATmega2560 (Mega"                                                                                                    |                                                                                                    |
| #include <ethernetl< td=""><td>Port</td><td>Serial ports</td></ethernetl<>                                                                                                    | Port                                                                                                    | Serial ports                                                                                                    |
| $/* -$ + - c + + - * - * /                                                                                                    | Programmer: "AVRISP mkll"<br><b>Burn Bootloader</b>                                                                                                    | COM4 (Arduino Mega or Mega 2560)                                                                                    |

Fig. 35

Lastly, click the upload icon **to** to upload the firmware, as Fig. 36 shows. The uploading status will show at the bottom as 'Compiling sketch', 'Done Compiling', 'Uploading', and 'Done uploading'. After that, the LCD starts to display the information as shown in Fig. 37.

#### (Close other software that occupy the COM Port when uploading firmware by Arduino)

![](_page_22_Picture_70.jpeg)

17 Fig. 36

![](_page_23_Figure_1.jpeg)

![](_page_23_Figure_2.jpeg)

#### <span id="page-23-0"></span>3. Parameter settings

The provided firmware has been generally debugged and modified. But inevitably there are some small deviations still. So some critical parameters that affect the printing quality need to be adjusted on a case-by-case basis. Before start, connect the printer with the power (B14), the 4010 radiator cooling fan should be on if the temperature is higher than 6ºC, otherwise, check the wiring and fix it. This fan is important for eliminating the possibility of nozzle clogging.

#### Step 1. Heights

First, install the "Printrun" software. Upzip the "Printrun-Win-Slic3r-03Feb2015" (or "Printrun-Mac-03Feb2015"), and double click the "pronterface.exe" to enter the dialogue which is shown in Fig. 38 Choose the correct port and baud rate (red square) then click connect (green square) to control the 3D printer via computer. You could disconnect it using the same button.

![](_page_23_Figure_7.jpeg)

Second, auto-home. As shown in the bottom right of Fig. 38, enter "G28" (the code for auto-home) then click "send" to return the nozzle home (back to top). If the nozzle heading to the opposite direction, that means the wiring of X, Y and Z motors on Ramps 1.4 board is opposite.

Third, adjust the height parameters in firmware. After auto-home, place a piece of paper to the center of the print platform, enter the code of "G1Z100" in Printrun dialogue then click

"send" to move the nozzle to the Z axis position of height=100mm (the distance between the nozzle and the print platform). Next, on the one hand observe the actual heights of Z axis, on the other hand, carefully reduce the heights value step by step, such as G1Z50, G1Z30, G1Z10, G1Z3, G1Z2.5, G1Z2.3… to slowly move the nozzle close to the platform. (Note: if the value is set too large, the nozzle may knock at the platform. If so, immediately cut off the power, then plug in again and enter G28 for auto home and do the adjustment again.)

If everything goes fine, when the nozzle touches the paper and a bit resistance could be felt if pulling the paper, it means the height is OK. Now, check the value of G1Z# (or directly check the  $Z#$  from LCD).  $#$  is the actual height value (which theoretically should be zero when nozzle touching the paper). For example, if Z value on LCD is Z001.2, it means that the difference between the actual height and the set height in firmware is 1.2mm, so the height in firmware should be reduced by 1.2mm. (Given the height in the firmware is 300mm, now it should be changed into 300-1.2=298.8mm, then uploading the firmware again). On the other side, if Z value on LCD is Z-002.3, then the height in firmware should be changed into 300+2.3=302.3mm and re-upload the firmware.

The code for height in firmware could be located by quick searching in Arduino:

#define MANUAL Z HOME POS 300 // the 300 here is the height parameter.

After re-upload the firmware, it is necessary to open the Printrun software and debug again following previous steps to verify the result.

#### Step 2. Size of the print model

When the height setup is OK, it is suggested to print a test cubic model  $(20 \times 20 \times 10)$ . 'How to print' could be referred to the next section, 'Printing'.

When the print job finished, check the actual size of the model. If it is smaller than  $20\times20\times10$ , then it is suggested to reduce the value of 'DELTA\_DIAGONAL\_ROD' (default value=216) by  $1~3$  step by step until the actual size matches to  $20 \times 20 \times 10$ .

#### Step 3. Leveling

There are two ways for leveling, auto-leveling and manual leveling. The auto-leveling is discarded in this version due to its relative large errors and repeated adjustment before every print.

For manual leveling, a circle test model is provided in the link before. When it prints the first layer, please observe the nozzle height and position towards X, Y and Z motors, and the height of the nozzle can be adjusted by changing the tightness of the screw on the top of the corresponding belt tensioners (refer to Fig. 10). Because the tightness of this screw can lead to distance change between limit switches and effector, thereby changing the nozzle height. Specifically, tighten this screw when nozzle is too high, and loose this screw when nozzle is low. Using this method, the machine does not need leveling again in a relative long time.

#### Step 4. Eliminating concave and convex

When printing a model with large size, it may produce concave-convex on the model. In

order to tackle this problem, the value of "DELTA\_SMOOTH\_ROD\_OFFSET" in the firmware should be changed by  $1~3$  step by step (default value =151) and then re-upload the firmware. It is suggested to increase this value if the resulting model has a convex surface, while decreasing this value if the resulting model has a concave surface.

#### Step 5. Extrusion output

Open "Printrun", and preheat the nozzle temperature to 190 degree C and set the extrusion length as 100mm long. At the same time, mark the filament in order to see the actual extrusion length. If the actual extrusion length is  $100\pm 2$ mm then it is fine. If the actual extrusion length is 80mm for example, then the corresponding parameter in firmware should be modified. The default value of this parameter in firmware is 96, so if the actual extrusion value is 80mm, this parameter should be changed into  $96 \times (100/80) = 120$ .

The corresponding code in firmware could be located by searching:

#define DEFAULT\_AXIS\_STEPS\_PER\_UNIT {XYZ\_STEPS, XYZ\_STEPS, XYZ\_STEPS, 96} where the 96 here is the length parameter.

#### <span id="page-25-0"></span>4. Printing

Step 1. Installation of the slicing software. Cura is used for example. Double click "Cura\_15.04" to proceed with the installation. When the dialogue appears you may tick all the boxes as shown in Fig. 39.

![](_page_25_Picture_182.jpeg)

Fig. 39

Step 2. Configuration. When finishing the installation and opening 'Cura' for the first time, a configuration dialogue would appear. Choose the "language" that suits you and click 'Next' if necessary. When come across 'Select your machine', please choose 'Other' and hit "Next" and choose "DeltaBot" in the following dialogue, which is shown step by step in Fig.

40. Lastly, click "Finish" to complete the configuration and enter the home interface of Cura.

![](_page_26_Picture_127.jpeg)

![](_page_26_Figure_3.jpeg)

Step 3. Printing parameter settings. At the home interface of Cura, click 'Machine' and in the drop-down menu choose "Machine settings" to open the setting interface as Fig. 41 shows. Change the maximum width, maximum depth and maximum height into 180, 180 and 300 respectively (those values should be 230, 230 and 300 if you are setting up the ANYCUBIC Kossel Plus). Leave the "Heated bed" box empty to suit the current machine version. The serial port can be AUTO, or choose the right port when you have several devices connected. The baud rate is suggested to be 250000. Then click "OK" at the bottom left to return to home interface.

![](_page_26_Picture_128.jpeg)

![](_page_26_Figure_6.jpeg)

Next, as shown in Fig. 42, click "Basic" and "Advanced" respectively on the top left in home interface of Cura to change the parameters to suitable values one by one. Note: the suggested parameters in Fig. 42 may be varying depend on different models.

![](_page_27_Picture_91.jpeg)

Fig. 42

Step 4. Print. To experience the very first print, please load the test model '20 $\times$ 20 $\times$ 10' and then click the "Print with USB" icon on top, as shown in Fig. 43. In order to minimize the instability from the PC and USB port, it is strongly suggested to save the model in Cura as Gcode file into SD card and insert the SD card to 3D printer to print offline.

![](_page_27_Picture_4.jpeg)

Fig. 43

#### <span id="page-28-0"></span>5. Supplementary for Linear Plus

#### 5.1 firmware settings

Change the parameters in firmware as the following figure shows or download the latest

firmware from Google Drive and find the firmware for linear plus:

[\(https://drive.google.com/open?id=0B8VIB533cgdMSVMxNm43aG1OQ0U,](https://drive.google.com/open?id=0B8VIB533cgdMSVMxNm43aG1OQ0U) the same link as the previous one.

The change made in firmware for Linear Plus is summarized as following:

DELTA\_DIAGONAL\_ROD change 267 to 271.5 or the number you debug;

DELTA\_SMOOTH\_ROD\_OFFSET change 188 to 187 or the number you debug;

DELTA\_PRINTABLE\_RADIUS change 115 to 116;

For the limit switches have been moved down, the height need to be adjusted, and you also need to level the platform.

![](_page_28_Picture_11.jpeg)

#### 5.2 Cura settings

Change the width and depth to a number big than 230 such as 240

![](_page_28_Picture_14.jpeg)

# Shenzhen ANYCUBIC Technology Co., Ltd.

![](_page_29_Picture_27.jpeg)

Change the start distance to 0.5 (3 for default) in expert config.

![](_page_29_Picture_28.jpeg)

**Expert config** 

![](_page_29_Picture_29.jpeg)

To print small parts, it is suggested to change the start distance back to 3.

# FAQ

- <span id="page-30-0"></span>1. LCD malfunction (no power/blank)
	- a. Ensure the machine is well connected to the power/PC.
	- b. Ensure the wiring of LCD is correct (EXP1 to EXP1; EXP2 to EXP2).
	- c. Ensure the firmware has been uploaded. If not, LCD would show blank.
	- d. Adjust the brightness by rotate the small "contrast" knob on the back of LCD.
- 2. Motor malfunction (shaking/run opposite)
	- a. Please check with the A4988 driver to see if the Al cooling fin contacts with the pins. In this case A4988 is very likely damaged and need change.
	- b. Reverse the wiring of motor or change the firmware code (true  $\leftrightarrow$  false). #define INVERT\_X\_DIR true; #define INVERT\_Y\_DIR true; #define INVERT\_Z\_DIR true #define INVERT\_E0\_DIR true; #define INVERT\_E1\_DIR false; #define INVERT\_E2\_DIR false
- 3. Off-line print abnormal
	- a. Check according to Question 1.
	- b. Ensure the read/write of SD card is OK.
	- c. Ensure the file format in SD card is Gcode instead of STL, and file name should be in English instead other languages.
- 4. Print head malfunction (block/leakage)
	- a. Block at the nozzle. Two possible causes: (1) low quality filament and (2) metal scrap inside the nozzle. Please clean the nozzle using cleaning screw or contact us.
	- b. Block at the throat. Two possible causes: (1) insufficient cooling. Check the cooling fan; and (2) careless assembly. Ensure the tube has been well screwed down.
	- c. Block between the quick connector and the Al radiator. The reason is most likely insufficient cooling, so please check the cooling fan.
	- d. Leakage. The very likely reason is careless sealing. Please ensure each part is well assembled or contact us for help.
- 5. Filament output abnormal
	- a. No output. Two possible causes: (1) refer to Question 4; (2) insufficient heating for filament. Normally the printing temperature range of PLA and ABS is 180-200 and 210-240 degree C, respectively. Try to increase the printing temperature or improve the heat insulation of the printing head.
	- b. Rough output. (1) Check with Question 4; (2) check with the extruder, especially the extrusion wheel and the extrusion bearing. Clean and adjust them if necessary.
- 6. Print head shaking
	- a. Ensure the screws on carbon fiber tubes are well connected.
	- b. Ensure the clamp to fix the Al radiator is well fixed.
	- c. Check belt tensioners, pulley carriages/linear rails and the corresponding screws.
- 7. Print head suspending or knocking toward platform Please refer to Parameter settings, Step 1.
- 8. Abnormal extrusion

Please refer to Parameter settings, Step 5.